# ANZ TRANSACTIVE TRADE PROCESSING TRADE INSTRUMENTS

### SETTLEMENT INSTRUCTIONS

October 2020

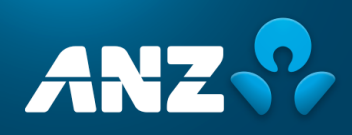

# **CONTENTS**

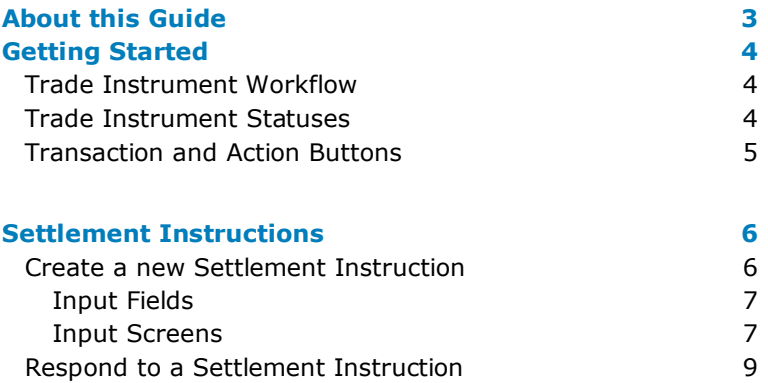

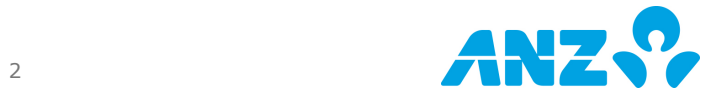

# USER GUIDE

As an ANZ Transactive Trade\* company user, you will have the ability to create, edit and authorise transactions within this online application, based on your user credentials. You may also have the ability to create and maintain reference data; view and download reports; customise company specific reports; and create, view and respond to mail messages.

As a company administrator, authoriser or a user with full access, your user profile will require added security. This will be in the form of a VASCO security token as issued by ANZ, or ANZ Digital Key (ADK) which is an app that you can install on your mobile device.

The following guide will assist you in using the system application to meet your company requirements.

### <span id="page-2-0"></span>ABOUT THIS GUIDE

\* ANZ Transactive Trade refers to ANZ Transactive Trade, ANZ Transactive APEA and ANZ Online

This document covers the processing of Settlement Instructions for ANZ Transactive Trade users.

It is recommended that users read this document in conjunction with the following guides available on the Trade Resource Central page:

- Trade Terms and Conditions
- User Guide
- File Format Guides
- Administrator Guide
- Processing Trade Transactions
	- o Documentary Collections
	- o Export Letters of Credit
	- o Guarantees
	- o Import Letters of Credit
	- o Payables and Receivables Guide
	- o *Settlement Instruction Requests (this document)*
	- Standby Letters of Credit
	- o Trade Loans

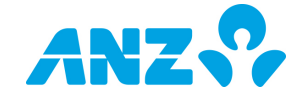

## <span id="page-3-0"></span>GETTING STARTED

### <span id="page-3-1"></span>Trade Instrument Workflow

All ANZ Transactive Trade transactions transition through the following workflow process:

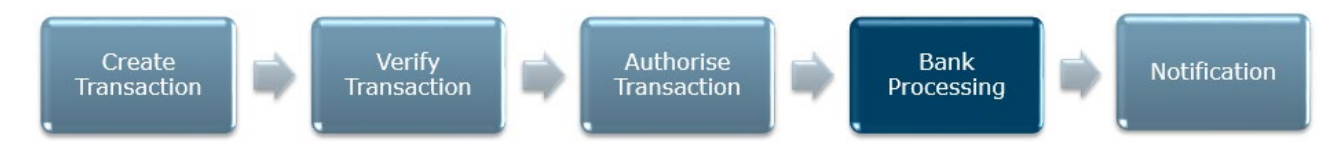

The above steps are described in detail in the following sections.

#### <span id="page-3-2"></span>Trade Instrument Statuses

As a transaction progresses through the workflow shown above, the status changes to reflect its' progress through the workflow.

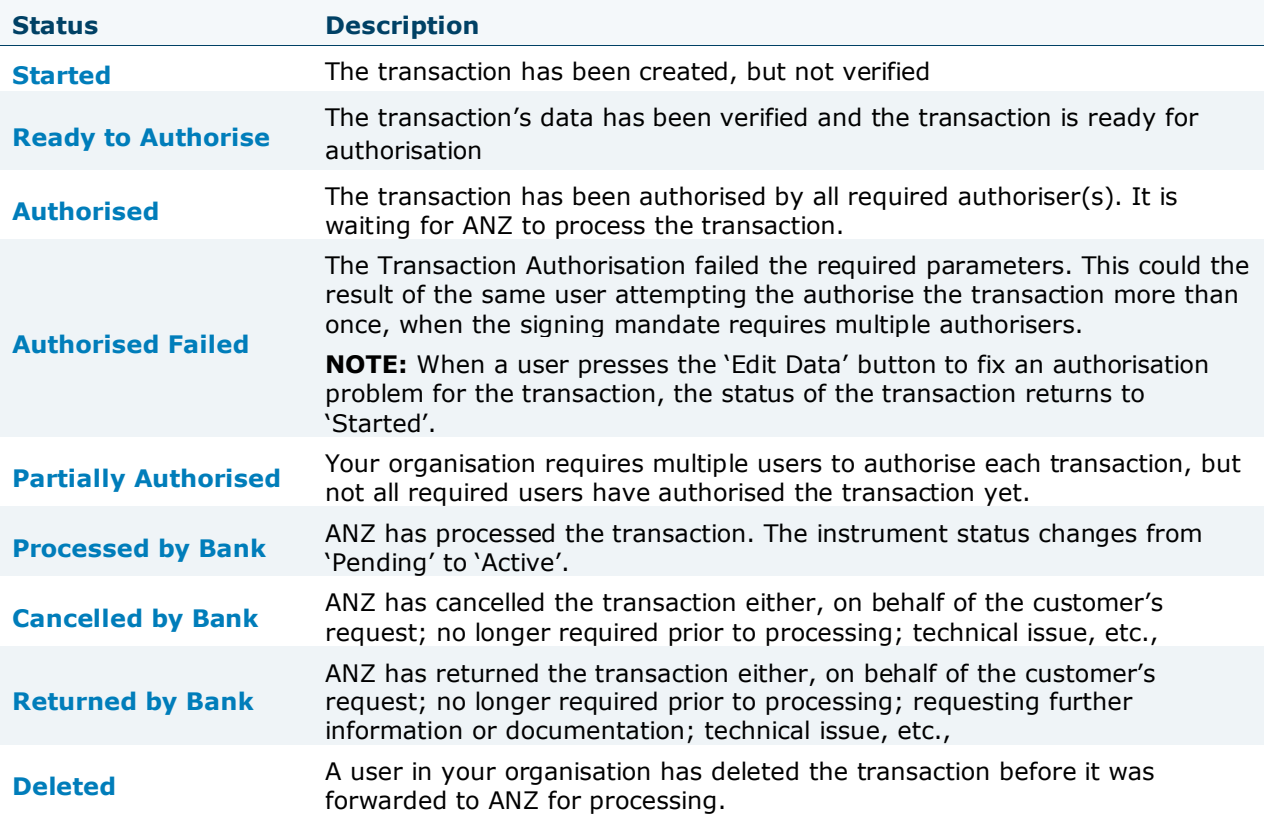

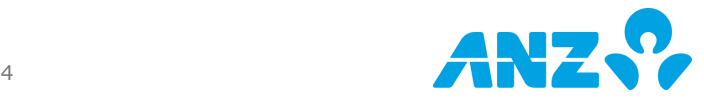

### <span id="page-4-0"></span>Transaction and Action Buttons

Buttons will be presented to the user and will be dependent on the type of transaction and stage of the process flow. Some buttons will be specific to a user's security profile settings.

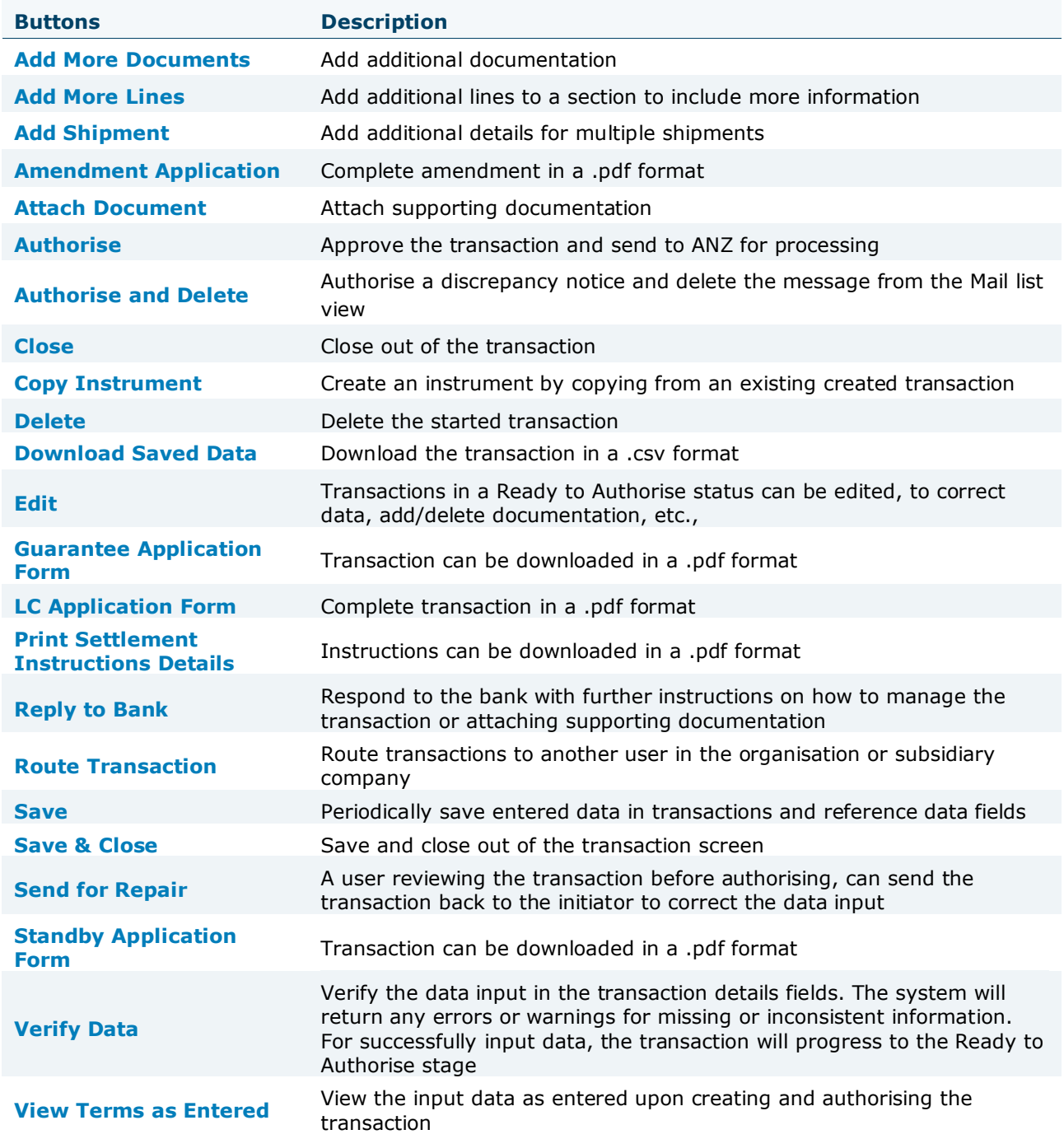

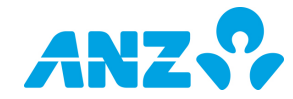

# PROCESSING TRADE INSTRUMENTS

### <span id="page-5-0"></span>SETTLEMENT INSTRUCTIONS

An automated Settlement Instruction Request (SIR) will be sent to ANZ Transactive Trade prior to the maturity of the following instrument types. This will allow you respond to the SIR by providing your settlement instructions to ANZ.

- Bankers Acceptance
- Collection Acceptance
- Deferred Payments
- Import Collection
- Trade Loans

Alternatively, you can create your own Settlement Instruction, without waiting for the automated SIR to be received approximately 2 working days before maturity.

You can create or respond to a Settlement Instructions in one of two ways:

- Create a new Settlement Instruction
- Respond to a Settlement Instruction

#### <span id="page-5-1"></span>Create a new Settlement Instruction

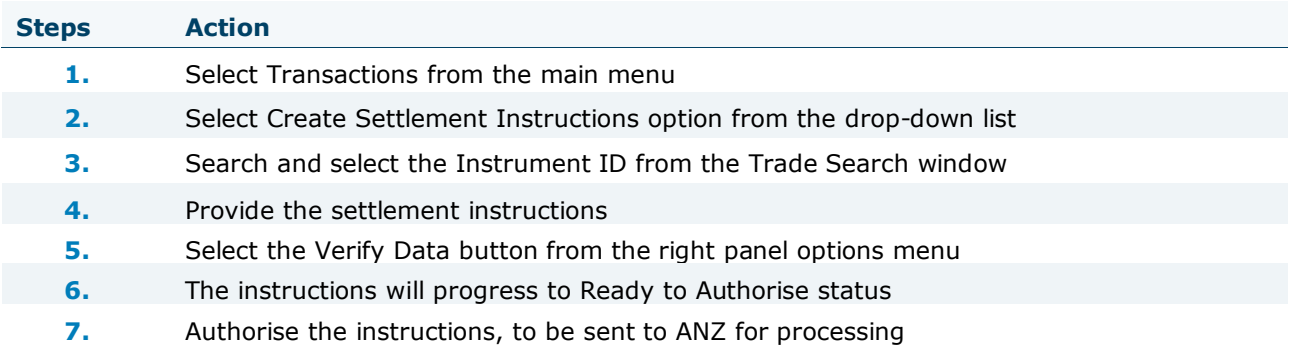

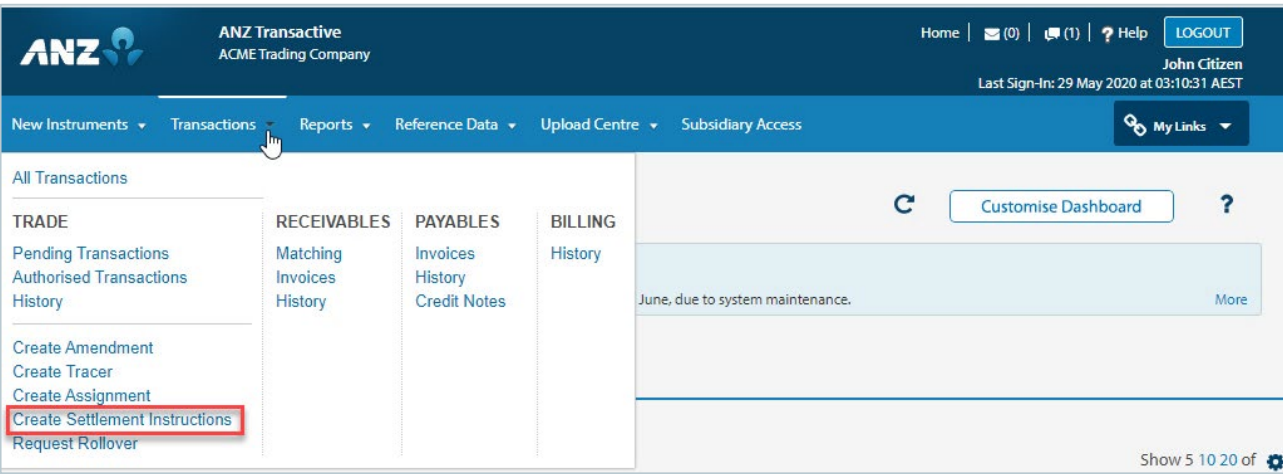

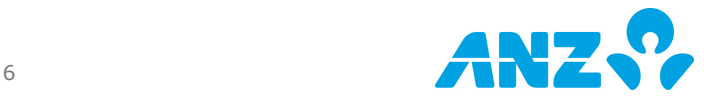

#### <span id="page-6-0"></span>Input Fields

Enter each section of the Settlement Instruction, ensuring all fields that are deemed mandatory by an asterisk, are completed.

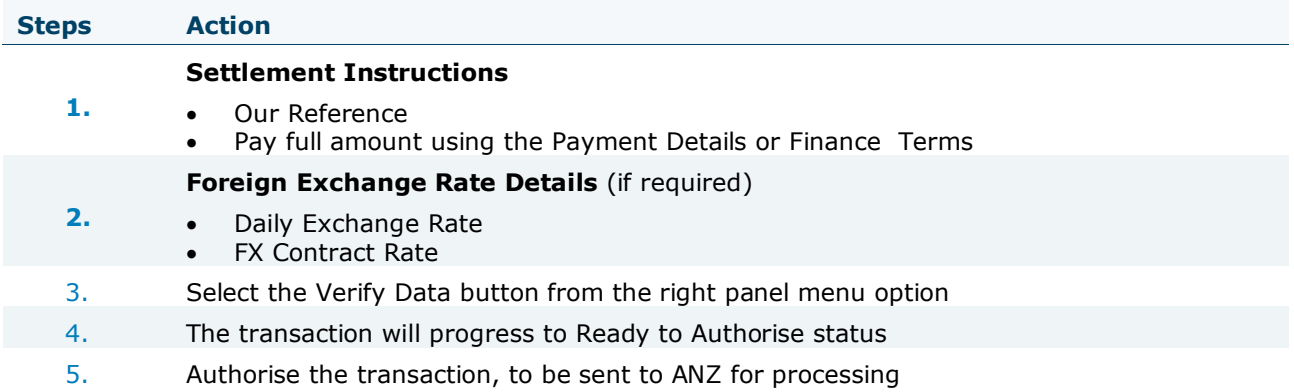

**NOTE:** Please refer to the ANZ Transactive Trade – User Guide for details on Creating, Viewing, Editing and Authorising transactions, including attaching documents and downloading a .csv or .pdf version of the transaction.

#### <span id="page-6-1"></span>Input Screens

Screens will appear as shown below. As fields are dynamic, each selection of a drop-down list or a radio button can produce additional fields for data input or remove fields if it is no longer required.

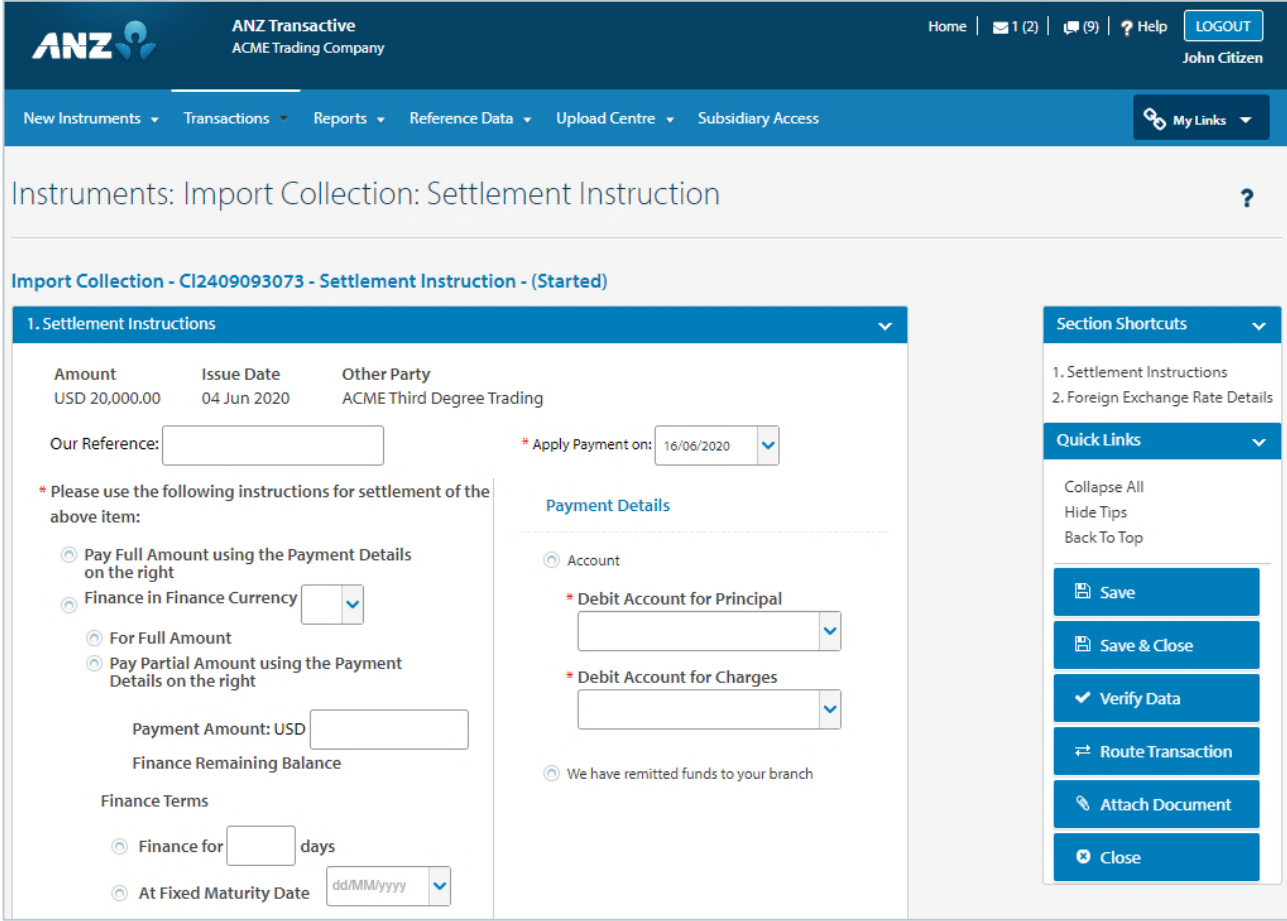

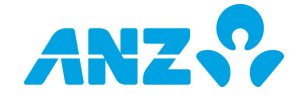

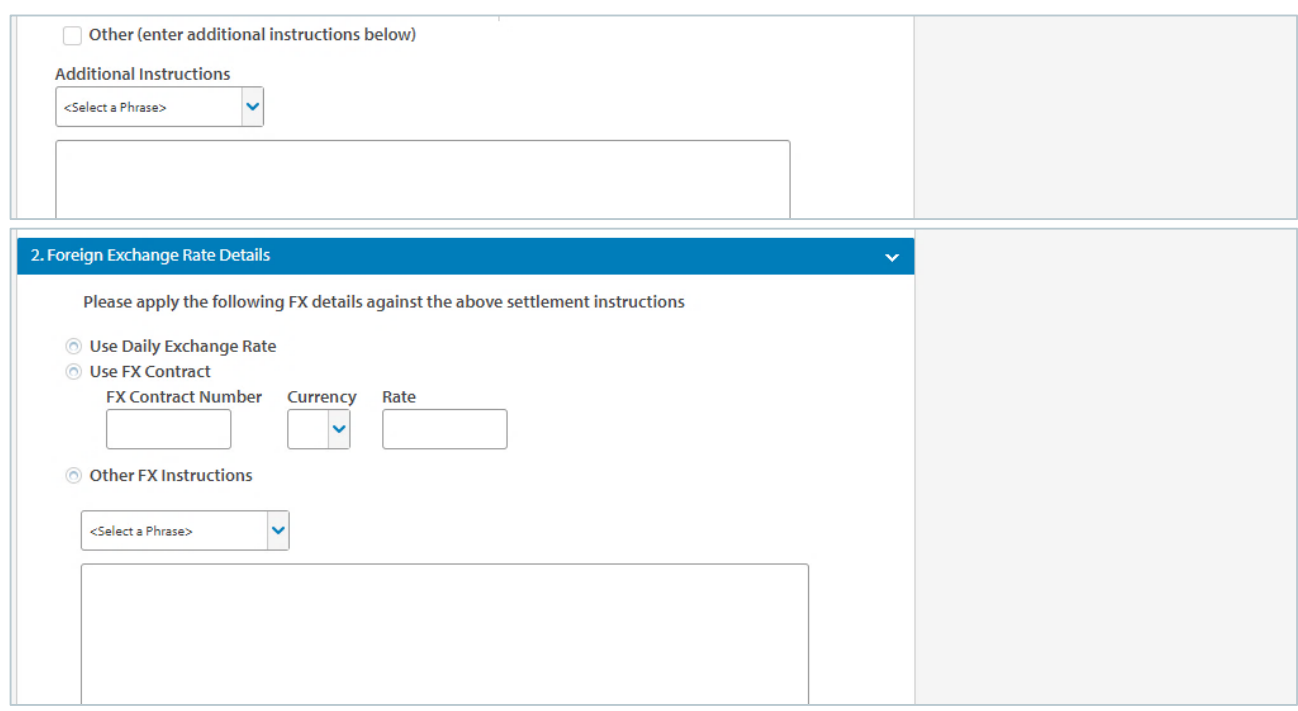

Upon selecting Verify Data, the user will be presented with the following message that the data has been successfully updated. The status will now appear as Ready to Authorise.

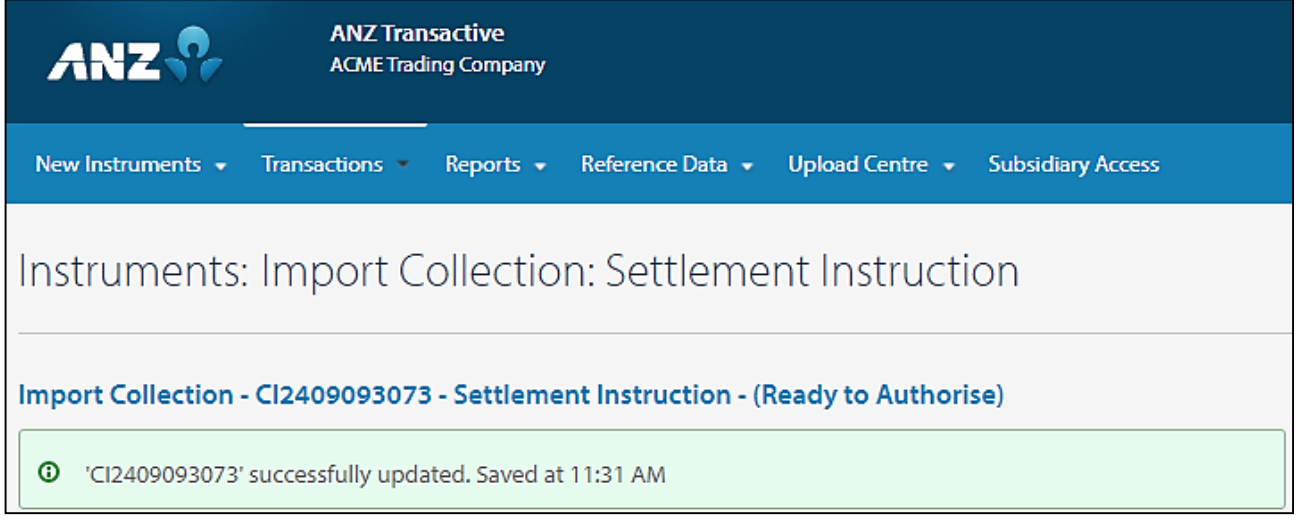

In the event that the data was incomplete, the system will indicate any Errors or Warning messages to the user. If any mandatory details are missing, the system will list the fields with missing details. The system will also provide warning messages if conflicting data is found. See examples below:

Example Error Message:

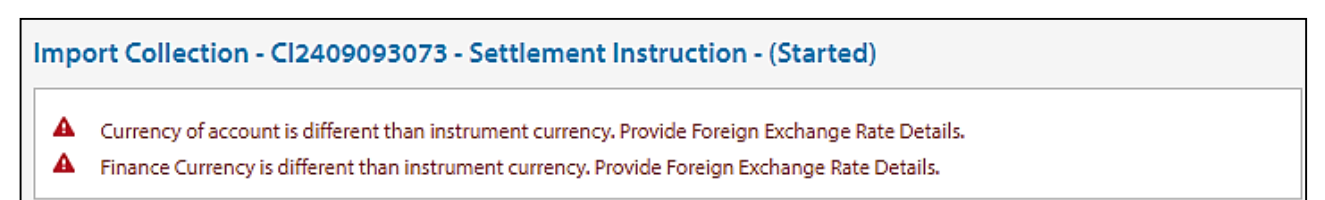

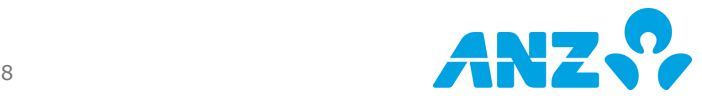

### <span id="page-8-0"></span>Respond to a Settlement Instruction

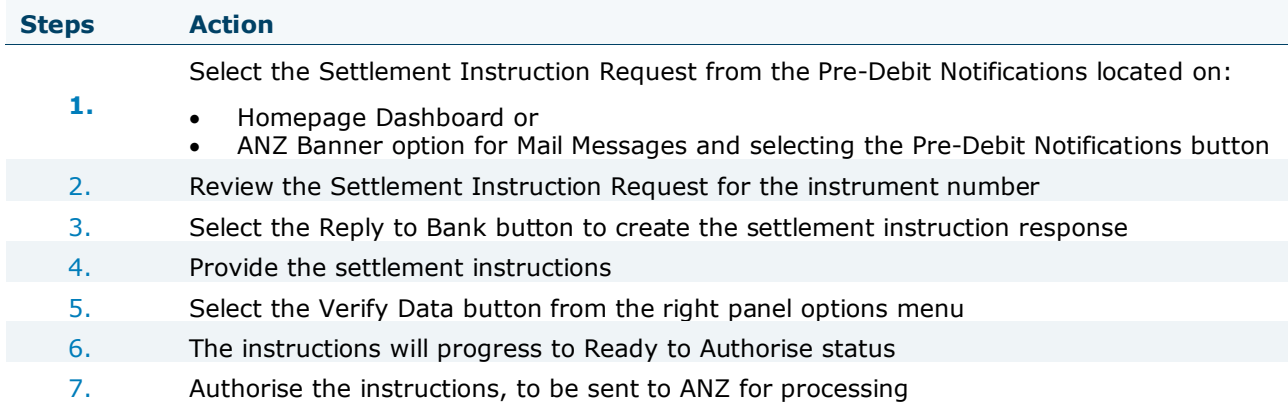

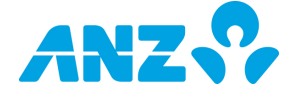

#### DISCLAIMER

This document is distributed in Australia by Australia and New Zealand Banking Group Limited ABN 11 005 357 522 ("ANZBGL"); in New Zealand by ANZ Bank New Zealand Ltd; and in other countries by the relevant subsidiary or branch of ANZBGL, (collectively "ANZ"). Nothing in this document constitutes a recommendation, solicitation or offer by ANZ to you to acquire any product or service, or an offer by ANZ to provide you with other products or services. All information contained in this document is based on information available at the time of publication. While the document has been prepared in good faith, no representation, warranty, assurance or undertaking is or will be made, and no responsibility or liability is or will be accepted by ANZ in relation to the accuracy or completeness of this document or the use of information contained in this document. ANZ does not provide any financial, investment, legal or taxation advice in connection with any product or service. ANZ recommends you read the terms and conditions which are available on anz.com and obtain independent professional advice before deciding whether to acquire or hold any product or service. The products and services described in this document may not be available in all countries. This document may not be reproduced, distributed or published by any recipient for any purpose. ANZ's colour blue is a trademark of ANZ. "ANZ", and all associated trademarks, are trademarks of ANZ.

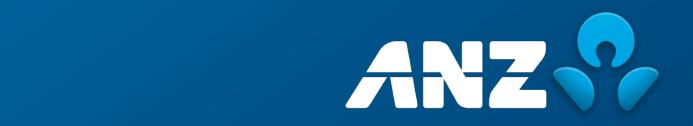